Dies ist eine digitale Videokamera, deren Qualität und Wert außergewöhnlich ist. Sie können hiermit Videos aufzeichnen und Bilder bearbeiten; senden Sie diese dann Ihren Familienangehörigen und Freunden, um sie ihnen auch zu zeigen.

Diese digitale Videokamera funktioniert nicht nur als Digitalkamera zum Fotografieren, sondern sie kann auch Video und Audio aufnehmen. Sie können sie auch an einen Computer anschließen und als Webcam verwenden.

Diese Bedienungsanleitung erklärt Ihnen die Bedienung Ihrer digitalen Videokamera und die Installation der beigefügten Software. Erlernen Sie anhand dieses Handbuchs die Bedienung dieser digitalen Videokamera, um zu fotografieren, Video und/oder Audio aufzunehmen, Bilder und Video zu Ihrem Computer zu übertragen sowie die Verwendung der Webcam-Funktion.

Diese digitale Videokamera ist die optimale Wahl und der beste Partner für den Austausch von Bildern und Videclips per E-Mail, die Erstellung eines Fotoalbums, Videoaufnahmen oder sogar den Chat von Angesicht zu Angesicht mit Ihrer Familie oder Freunden über das Internet.

## Inhalt

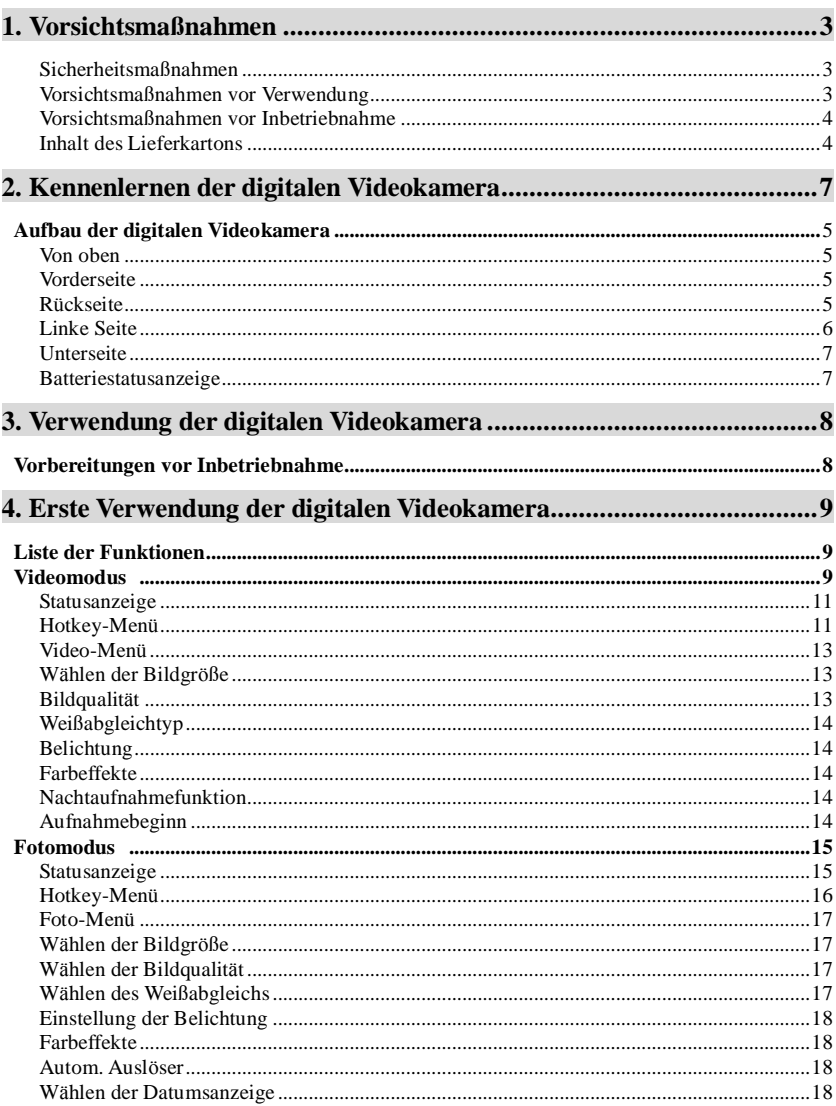

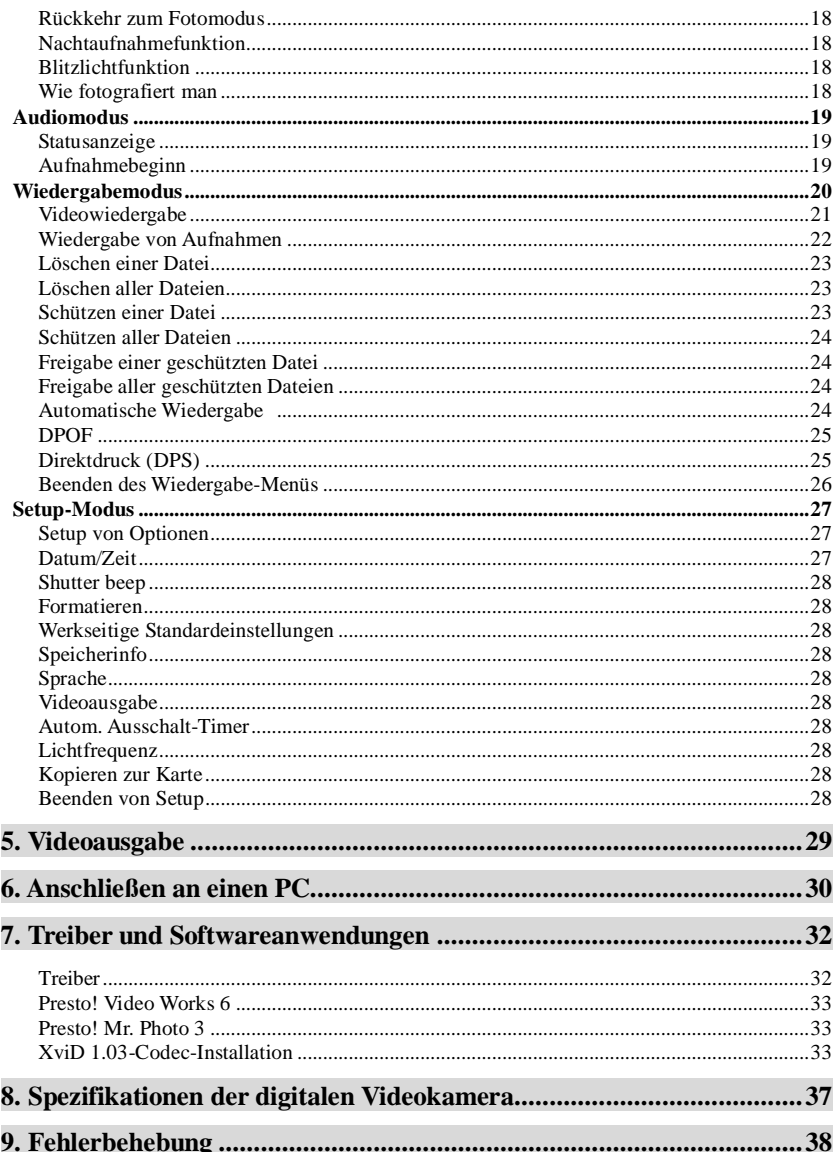

## 1. Vorsichtsmaßnahmen

Lesen Sie dieses Handbuch vor Gebrauch des Produkts bitte sorgfältig durch und beachten Sie die Anweisungen zur Bedienung, um eine Beschädigung aufgrund falscher Bedienung zu vermeiden

### Sicherheitsmaßnahmen

● Die beigefügte CD enthält nur Software für einen PC und ist keine Audio-CD. Spielen Sie die CD daher bitte nicht auf einer Stereo- oder privaten Anlage ab, um sie nicht zu beschädigen.

**OD** Dieses Produkt ist ein Präzisionsgerät, welches nicht von Ihnen demontiert werden darf. denn unter Hochspannung stehende Komponenten in seinem Innern können Ihnen einen elektrischen Schlag versetzen oder einen Brand verursachen.

Setzen Sie dieses Produkt keiner direkten Sonnenbestrahlung aus, um keinen Brand zu verursachen

### Vorsichtsmaßnahmen vor Verwendung

● Machen Sie eine Testaufnahme vor Ihren eigentlichen Filmaufnahmen Machen Sie eine Testaufnahme vor wichtigen Filmaufnahmen (Hochzeiten oder Reisen im Ausland), um sicherzustellen, dass die digitale Videokamera richtig funktioniert. Für zusätzliche Schäden, die aufgrund einer Betriebsstörung dieses Produkt entstehen (Verlust an Filmgebühren und Einnahmen, etc), haften wir nicht und leisten keine Entschädigungszahlungen.

● Verbindung stehende Ausgaben des Copyright

Sämtliche Aufnahmen mit der digitalen Videokamera dürfen keine Urheberrechtsgesetze verletzen, außer Sie wurden vom Eigentümer dieser Rechte dazu autorisiert. Zulässig ist auch nicht das Filmen von Live-Aufführungen und Ausstellungen, wenn dort Filmaufnahmen verboten sind, auch wenn Sie nur für den perönlichen Gebrauch Filmen möchten. Die Übertragung von Daten und urheberrechtlich geschützten Bildern auf / von Speicherkarten ist an Urheberrechtsgesetze gebunden und darf diese nicht übertreten. Wir geben uns größte Mühe, den Inhalt dieses Handbuchs immer auf den aktuellsten Stand zu halten. Dennoch kann keine Genauigkeit gewährleistet werden. Stimmt der Inhalt des Handbuchs nicht mit der Kamera überein, beziehen Sie sich auf die Kamera. Wir behalten uns

vor, Änderungen des Inhalts und der technischen Daten nicht im voraus bekannt zu geben. Stimmt der Inhalt des Lieferkartons nicht mit dem aufgelisteten Zubehör überein, beziehen Sie sich auf den aktuellen Inhalt

 $\bigcirc$ Über den LCD-Bildschirm

Wurde der LCD-Bildschirm beschädigt, beachten Sie folgende Anweisungen zu den Flüssigkristallen vom Display:

1. Kommen die Flüssigkristalle mit der Haut in Kontakt, wischen Sie sie mit einem Tuch ab und spülen Sie die betroffene Stelle mit sehr viel klarem Wasser ab.

2. Kommen die Flüssigkristalle mit den Augen in Kontakt, spülen Sie sie mindestens 15 Minuten lang mit klarem Wasser aus und lassen Sie sich dann in ein Krankenhaus bringen.

3. Werden die Flüssigkristalle verschluckt, spülen Sie den Mundraum aus, trinken Sie große Mengen klares Wasser und rufen Sie einen Brechreiz hervor, lassen Sie sich dann in ein Krankenhaus bringen.

### Vorsichtsmaßnahmen vor Inbetriebnahme

Dieses Produkt besteht aus elektrischen Präzisionskomponenten, so dass für eine akkurate Bildaufnahme die digitale Videokamera während des Betriebs keinem schweren Stoß oder Schlag ausgesetzt sein darf.

● Vermeiden Sie eine Inbetriebnahme und Aufbewahrung an folgenden Orten.

- 1. Feuchte und übermäßig staubige Umgebungen 2. Orte, die direkt von der Sonne bestrahlt werden,
- 3. Umgebungen, die heftigen Erschütterungen ausgesetzt sind.
- und verschlossene Fahrzeuge oder andere Orte, an denen hohe Temperaturen auftreten können
- 4. Verrauchte, rußige und heiße Umgebungen.
- 5. Umgebungen mit starken Magnetfeldern.
- 6. Umgebungen mit Regen und Schnee.
- Ist die digitale Videokamera eingeschaltet, dürfen Sie den Batteriedeckel nicht öffnen. Ist Wasser in die digitale Videokamera eingedrungen, müssen Sie sie sofort ausschalten und die Batterie entfernen.
- Pflege und Behandlung der digitalen Videokamera
- 1. Stellen Sie fest, dass das Objektiv, die Oberfläche des LCD-Bildschirms und das Suchfenster schmutzig sind, reinigen Sie diese Teile bitte mit einer Bürste und einem Tuch speziell für Objektive. Sie dürfen das Objektiv nicht mit Ihren Fingern berühren.
- 2. Um zu verhindern, dass das Objektiv, die Oberfläche des LCD-Bildschirms und das Suchfenster verkratzt werden, dürfen Sie die digitale Videokamera nicht gegen harte Gegenstände stoßen.
- 3. Wischen Sie das Gehäuse der digitalen Videokamera mit einem weichen, trockenen Tuch ab, wobei Sie allerdings keine Reinigungsmittel oder flüchtigen Lösungsmittel verwenden dürfen, da sich sonst das Gehäuse der digitalen Videokamera verzieht und sich seine Farbe verändert.

### **Inhalt der Lieferkartons**

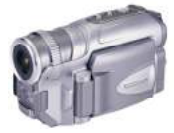

Digitale Videokamera

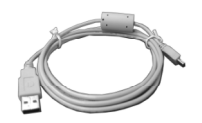

**USB-Kabel** 

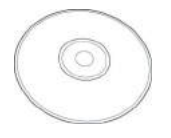

CD (mit Treibern)

STARK !

Trageriemen

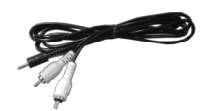

TV-Kabel

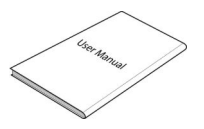

Bedienungsanleitung

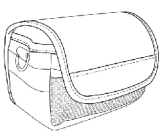

Lederkoffer

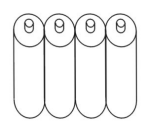

4 Stk "AA"-Alkalibatterien

## *2. Kennenlernen der digitalen Videokamera*

1:Blitz-Taste 2:Menü-Taste

3:Auslöser

### **Aufbau der digitalen Videokamera**

### **Von oben:**

- 1. Blitz-Taste wechselt im Fotomodus zum Blitzmodus
- 2. Menü-Taste ruft Menü auf
- 3.Auslöser Filmaufnahme

### **Vorderseite:**

- 1. Objektiv
- 2. Autom. Auslöseanzeige
- 3. Blitz
- 4. Mikrofon

### **Rückseite:**

**1. Betriebs-/Ausgelastet-Anzeige -** ist die digitale Videokamera eingeschaltet, leuchtet die Betriebsanzeige (grün). Ist das System ausgelastet, blinkt die Ausgelastet-Anzeige (rot).

4.Mikrofon

3. Blitz

1. Objektiv

2. Autom. Auslöseanzeige

- **2. Auf-Taste (**▲**)** –Auswahl nach oben in verschiedenen Menüs, Auswahl der vorherigen Datei im Wiedergabemodus, Erhöhen der Lautstärke während der Wiedergabe von Video- und Audiodateien. Die Nachtaufnahmefunktion kann sowohl im Voto- als auch im Wiedergabemodus eingestellt werden.
- **3. Bestätigen-Taste (**■) **–** dient hauptsächlich zur Bestätigung einerAktion und zeigt das Abkürzungsmenü an
- **4. Einzoomen-Taste** zoomt digital ein
- **5. Ab-Taste (**▼**)** geht beim Wählen in den unterschiedlichen Menüs nach unten, wählt die vorherige Datei im Wiedergabemodus, erhöht die Lautstärke während der Wiedergabe von Video und Audio.
- **6. Auszoomen-Taste** zoomt digital aus
- **7. Videomodus-Taste [Film] [ ] – ruft den Videomodus auf**
- **8. Fotomodus-Taste [FOTO] – ruft den Fotomodus auf**
- **9. Ein/Aus-Taste –** schaltet das System ein und aus
- **10. Audiomodus-Taste [TON] –** ruft den Audiomodus auf
- **11. Wiedergabemodus-Taste**  ruft den Wiederagabemodus auf
- **12. TV-Ausgang –** Anschluss für ein Fernsehgerät, um Bilder auf dem Fernsehbildschirm auszugeben
- **13. USB-Anschluss –** Anschluss für einen Computer

#### 1.Betriebs-/Ausgelastet-Anzeige

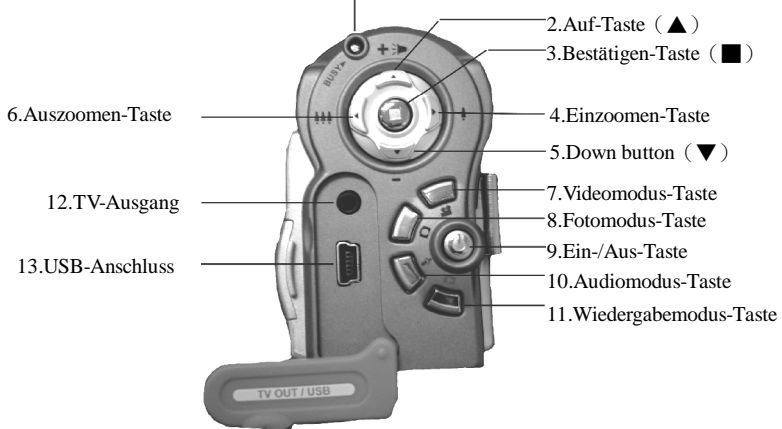

### **Linke Seite:**

- 1. **Zurückspulen-Taste –** spult während Video-Wiedergabe schnell zurück.
- 2. **Wiedergabe-/Stopp-Taste –** startet oder stoppt die Wiedergabe von Video oder Audio im Wiedergabemodus.
- 3. **Vorspulen-Taste –** spult während Video-Wiedergabe schnell vor.
- 4. **Anzeige-/Einstellen-Taste –** wechselt zwischen den Anzeigemodi (Normal/Alles/Aus). Wechselt zwischen dem Video-Menü, Foto-Menü, Wiedergabe-Menü und dem Setup-Menü hin und her.
- 5. **Lautsprecher –** für Audiowiedergabe

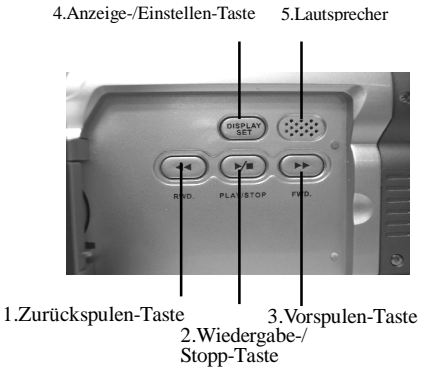

### **Unterseite:**

- 1. **Batterdeckelverriegelung –** drücken Sie sie hinein und drücken Sie den Batteriedeckel heraus, um den Deckel des Batteriefachs zu öffnen.
- 2. **Batteriefach**
- 3. **SD/MMC-Kartensteckplatz**
- **4. Batteriedeckel**

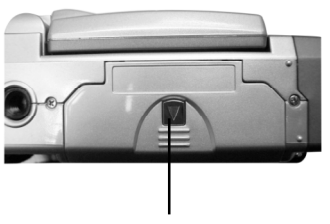

1.Batteriedeckel

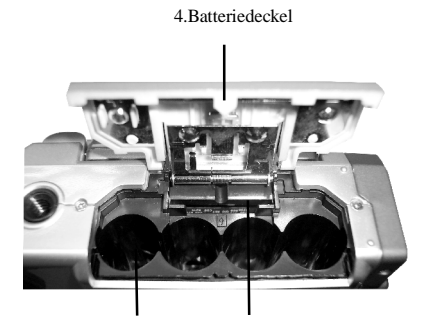

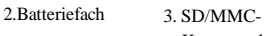

Kartensteckplatz

### **Batteriestatusanzeige:**

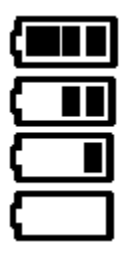

Voll aufgeladen

Halb geladen

Batteriestrom schwach

Kein Strom

## *3.Verwenden der DIGITALEN VIDEOKAMERA*

### **Vorbereitungen vor Inbetriebnahme**

**●**Erster Schritt: Legen Sie vier AA-Alkali- oder wiederaufladbare Batterien ein und prüfen Sie deren Lebenszeit. Iat die Batterielebenszeit niedrig, tauschen Sie die Batterien bitte sofort aus, damit die digitale Videokamera richtig funktioniert.

**●**Zweiter Schritt: Fügen Sie die Speicherkarte richtig ausgerichtet (siehe Abbildung) in den Steckplatz für Speicherkarten ein. Um die Speicherkarte zu entfernen, drücken Sie leicht auf die Speicherkarte, woraufhin sie automatisch hervorspringt.

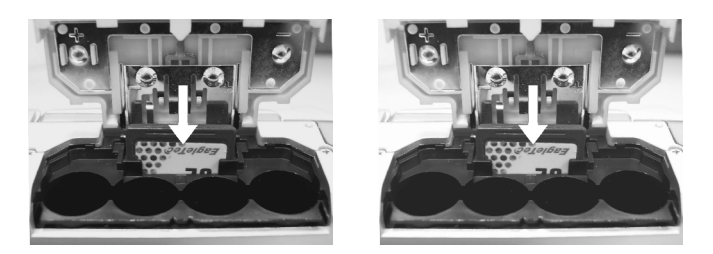

**Hinweis:** Die digitale Videokamera muss ausgeschaltet sein, wenn Sie die Speicherkarte einfügen. Ist die Speicherkarte eingefügt und Sie schalten die Kamera ein, wird ihr interner 32-MB-Speicher automatisch deaktiviert. Nach dem Neustart der Kamera dürfen Sie keine Speicherkarte entfernen oder einfügen, da dadurch die Speicherkarte und der eingebaute Speicher beschädigt werden und sie alle darin befindlichen Daten verlieren.

## 4. Erste Verwendung der digitalen

Schritt eins: Drücken Sie die Ein-/Aus-Taste und die Betriebsanzeige schaltet sich

automatisch ein. Leuchtet die Betriebsanzeige, geben Sie die Ein-/Aus-Taste frei.

#### Liste der Funktionen Videomodus

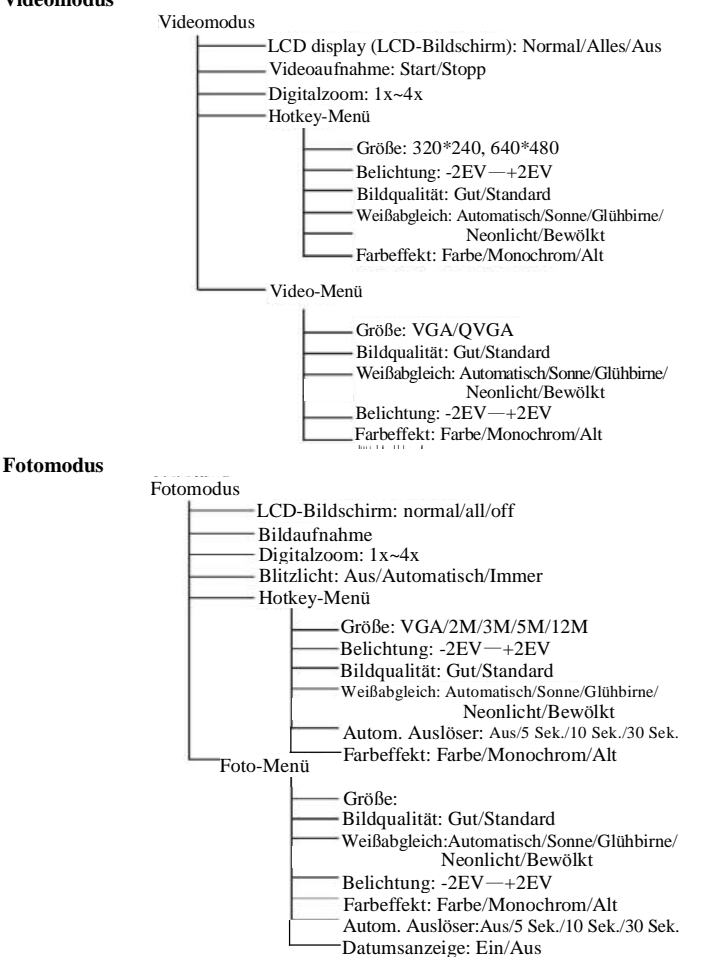

#### Audiomodus

Audiomodus

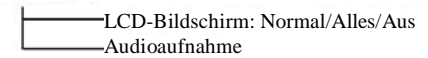

#### **Wiedergabemodus**

Wiedergabemodus

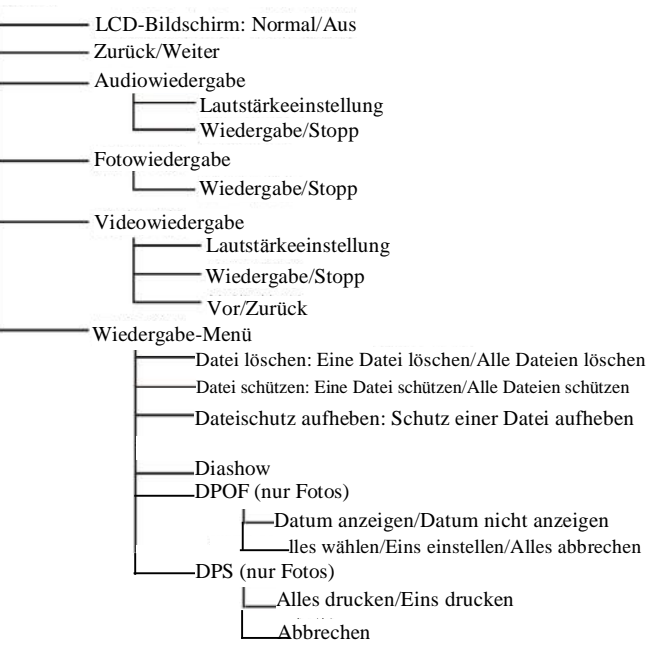

### **Setup-Modus**

Setup-Modus

- Datum/Zeit - Auslöser-Signalton: Ein/Aus - Formatieren: Bestätigen/Abbrechen Werkseitige Standardeinstellungen: Bestätigen/Abbrechen Speicherinfo-Foto  $-Video$ Audio Verfügbarer Platz Sprache: Englisch/Traditionelles Chinesisch/Vereinfachtes Chinesisch/Französisch/Deutsch/ Italienisch/Japanisch/Spanisch/Russisch/Koreanisch/Türkisch/Portugiesisch/Holländisch/Arabisch - Videoausgabe: NTSC/PAL. Autom Ausschalten: Aus/1 Min /3 Min - Lichtfrequenz: 60HZ/50HZ - Kopieren zur Karte: Bestätigen/Abbrechen

## Videomodus [<sup>22</sup>1]

### Drücken Sie die Videomodus-Taste [Film] [

### **Statusanzeige**

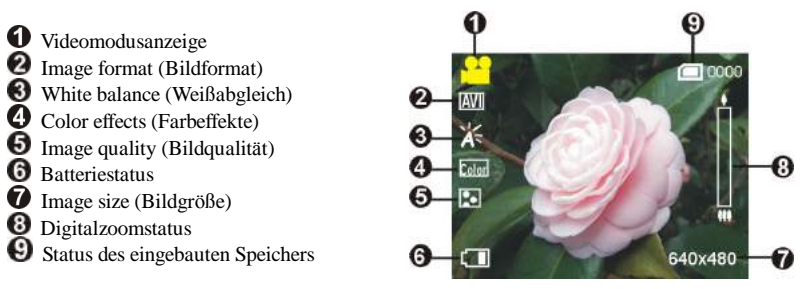

## Hotkey-Menü

Drücken Sie im Videomodus wiederholt die Bestätigen-Taste ... um die Abkürzungsfunktionen zu wählen: Fur Ihre Videoaufnahme können Sie im voraus folgende Einstellungen vornehmen: Size (Bildgröße), exposure (Belichtung), video quality (Videoqualität), white balance (Weißabgleich), file format (Dateiformat), color effect (Farbeffekt). Nach dem Drücken der Bestätigen-Taste müssen Sie die Auf-Taste Ander Ab-Taste V drücken, um das jeweilige Untermenü zu wählen.

Die Einstellungsschritte sind wie folgt:

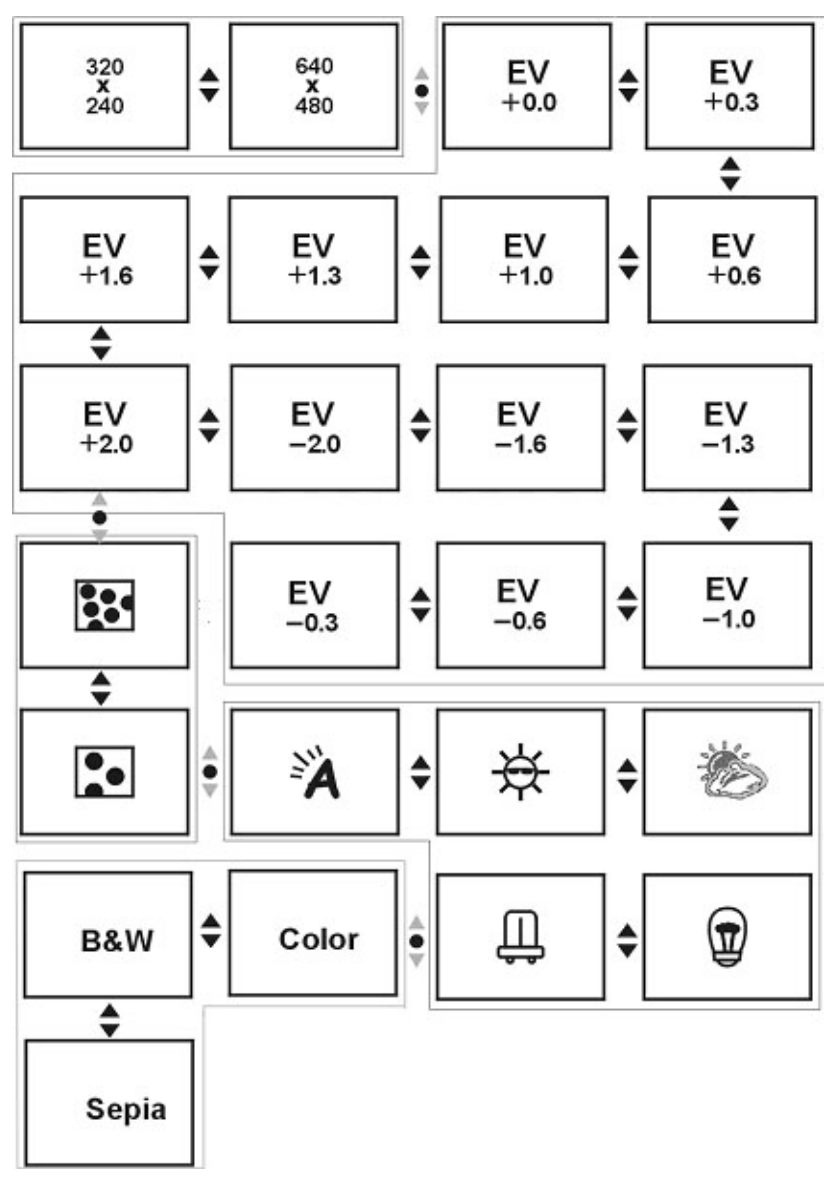

### **Video-Menü**

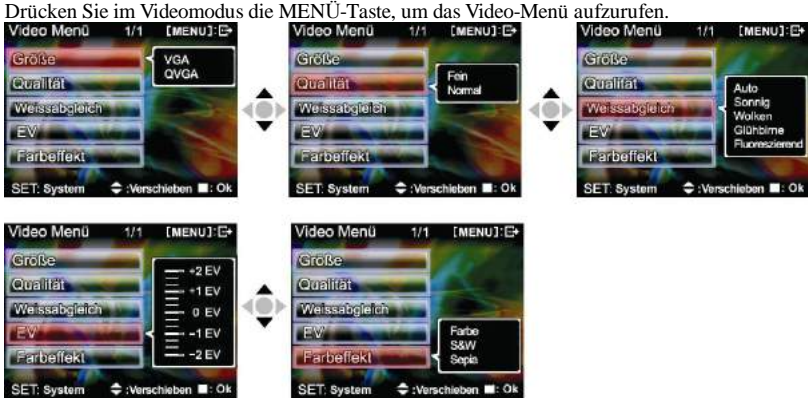

Auf der Seite Video menu (Videomenü) sind folgende Einstellungen möglich:

### **Wählen der Bildgröße:**

1. Drücken Sie die **Auf-Taste ▲** oder **Ab-Taste ▼**, um die Option Size (Bildgröße) zu wählen, und drücken Sie die **Bestätigen-Taste** ■.

2. Drücken Sie die **Auf-Taste ▲** oder **Ab-Taste ▼**, um die von Ihnen gewünschte Bildgröße zu wählen, und drücken Sie die **Bestätigen-Taste** ■.

Optionen von Size (Bildgröße): VGA(640X480), QVGA(320X240)

Die Einstellungsschritte sind wie folgt: (für die Unterpunkte Image quality (Bildqualität),

White balance (Weißabgleich), etc.)

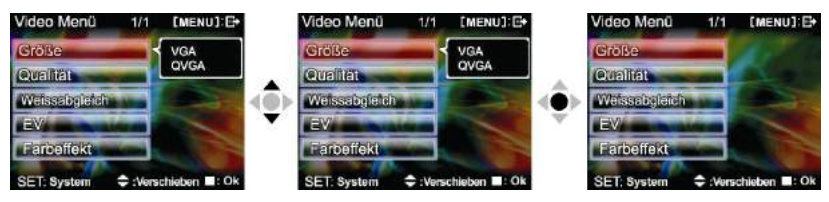

### **Wählen der Bildqualität:**

1. Drücken Sie die **Auf-Taste ▲** oder **Ab-Taste ▼**, um die Option Image quality (Bildqualität) zu wählen, und drücken Sie die **Bestätigen-Taste** ■.

2. Drücken Sie die **Auf-Taste ▲** oder **Ab-Taste ▼**, um die von Ihnen gewünschte Bildqualität zu wählen, und drücken Sie die **Bestätigen-Taste** ■.

Optionen von Image quality (Bildqualität ): Best (Optimal), Standard (Standard).

### **Wählen des Weißabgleichs:**

- 1. Drücken Sie die **Auf-Taste ▲** oder **Ab-Taste ▼**, um die Option White balance (Weißabgleich) zu wählen, und drücken Sie die **Bestätigen-Taste** ■.
- 2. Drücken Sie die **Auf-Taste ▲** oder **Ab-Taste ▼**, um den von Ihnen gewünschten Weißabgleich zu wählen, und drücken Sie die **Bestätigen-Taste** ■. Es gibt fünf wählbare Optionen von White balance (Weißabgleich).

White balance (Weißabgleich): Auto (Automatisch), Sunny (Sonne), Cloudy (Bewölkt), Light bulb (Glühbirne), Flourescent light (Neonlicht).

### **Wählen der Belichtungsstufe:**

- 1. Drücken Sie die **Auf-Taste ▲** oder **Ab-Taste ▼**, um die Option Exposure compensation (Belichtung) zu wählen, und drücken Sie die **Bestätigen-Taste** ■.
- 2. Drücken Sie die **Auf-Taste ▲** oder **Ab-Taste ▼**, um die von Ihnen gewünschte Belichtungsstufe zu wählen, und drücken Sie die **Bestätigen-Taste** ■. Es gibt 13 wählbare Stufen für Exposure compensation (Belichtung).

#### **Wählen des Farbeffekts:**

- 1. Drücken Sie die **Auf-Taste ▲** oder **Ab-Taste ▼**, um die Option Color effects (Farbeffekte) zu wählen, und drücken Sie die **Bestätigen-Taste** ■.
- 2. Drücken Sie die **Auf-Taste ▲** oder **Ab-Taste ▼**, um den von Ihnen gewünschten Farbeffekt zu wählen, und drücken Sie die **Bestätigen-Taste** ■. Es gibt drei wählbare Optionswerte.

Diese sind: Farbe, SW, Sepia.

#### **Nachtaufnahmefunktion:**

Drücken Sie im Fotomodus die Aufwärtstaste ▲, 1, die Verwendung des Nachtaufnahmemodus auszuwählen. Das Symbol wird oben am LCD-Bildschirm angezeig nieuten Sie die Aufwärtstaste ∧ erneut, um die Funktion zu beenden. Das Symbol verschwindet.

#### **Aufnahmebeginn:**

**●Schritt 1** Drücken Sie den Auslöser, um mit der Aufnahme zu beginnen, woraufhin das aufgenommene Bild auf dem Bildschirm erscheint. Drücken Sie die EINZOMMENoder AUSZOMMEN-Taste, um das Bild digital zu zoomen.

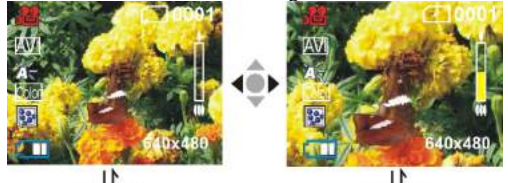

Auslöser drücken Auslöser drücken

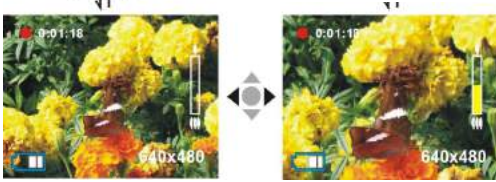

**●Schritt 2** Drücken Sie den Auslöser während der Aufnahme, um die Aufnahme zu stoppen. Die Aufnahme stoppt jedoch automatisch, wenn der Speicher voll ist.

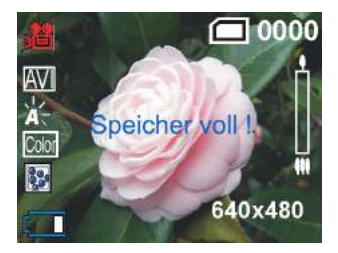

### **Fotomodus**

Drücken Sie die Modus-Taste **[FOTO] Q**, um den Fotomodus aufzurufen

### **Statusanzeige:**

- $\bf{O}$ Fotomodusanzeige
- <sup>2</sup>Blitzmodus
- Status von White balance (Weißabgleich)
- **O** Color effects (Farbeffekte)
- **6** File quality
- **6** Batteriestatus
- *Q* Zeitanzeige
- **O** Digitalzoom
- Status des eingebauten Speichers
- Image size (Bildgröße)

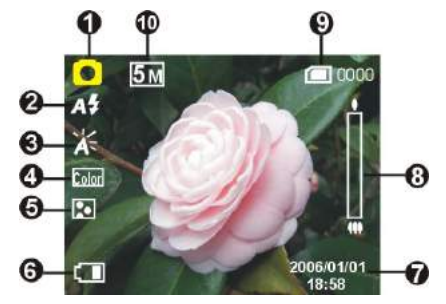

### **Hotkey-Menü:**

Drücken Sie im Fotomodus die **Bestätigen-Taste** ■, um die Abkürzungsfunktionen zu wählen: Fur Ihre Videoaufnahme können Sie im voraus folgende Einstellungen vornehmen: Size (Bildgröße), exposure (Belichtung), video quality (Videoqualität), white balance (Weißabgleich), file format (Dateiformat), color effect (Farbeffekt), etc.Nach dem Drücken der **Bestätigen-Taste**  ■ müssen Sie die **Auf-Taste ▲ oder Ab-Taste ▼** drücken, um das jeweilige Untermenü zu wählen.

Die Einstellungsschritte sind wie folgt:

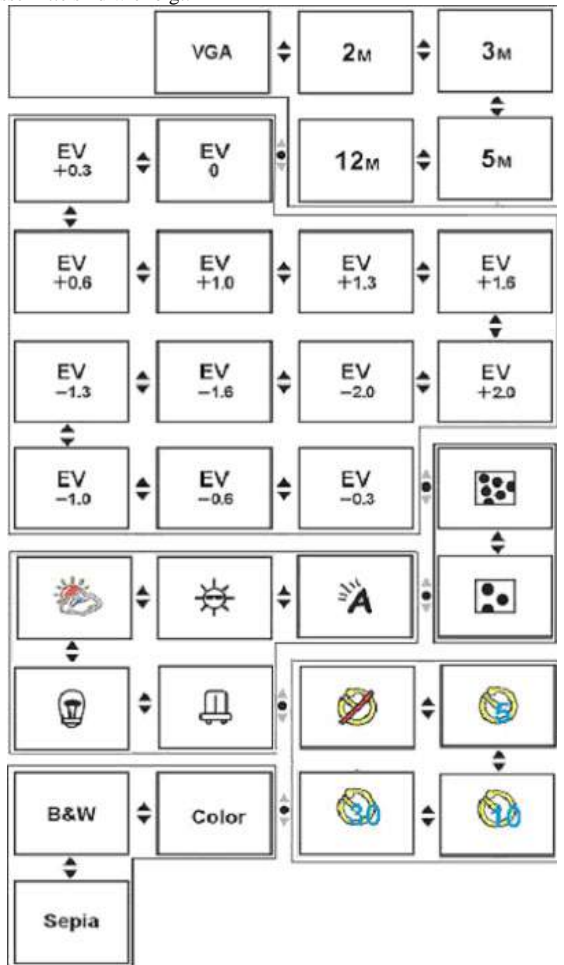

### Foto-Menii·

Richten Sie die gewünschten Optionen vor der Aufnahme ein. Drücken Sie die MENÜ-Taste, um das Foto-Menü aufzurufen.

Die Einstellungsschritte sind wie folgt:

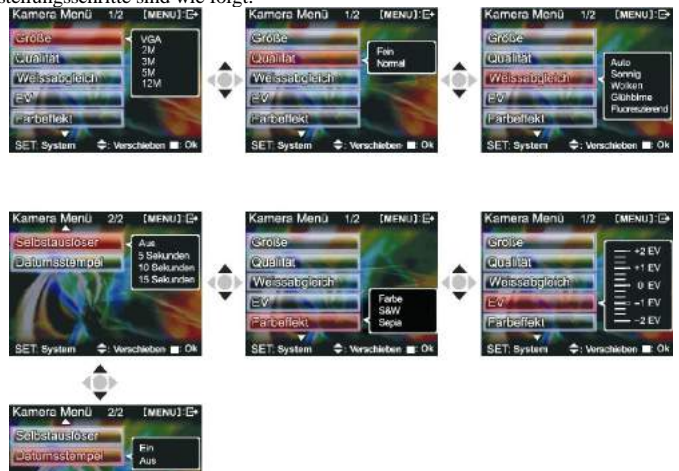

### Wählen der Bildgröße:

- 1. Drücken Sie die Auf-Taste ▲ oder Ab-Taste ▼, um die Option Size (Bildgröße) zu wählen, und drücken Sie die Bestätigen-Taste ... Es gibt fünf wählbare Optionen für die Bildgröße.
- 2. Drücken Sie die Auf-Taste  $\triangle$  oder Ab-Taste  $\nabla$ , um die von Ihnen gewünschte Bildgröße zu wählen, und drücken Sie die Bestätigen-Taste ..., um die Bildgröße einzustellen. 12M(4048X3040), 5M(2608X1952), 3M(2048X1536), 2M(1600X1200), VGA(640X480)

### Wählen der Bildqualität:

- 1. Drücken Sie die Auf-Taste ▲ oder Ab-Taste ▼, um die Option Image quality (Bildqualität) zu wählen, und drücken Sie die Bestätigen-Taste
- 2. Drücken Sie die Auf-Taste  $\triangle$  oder Ab-Taste  $\nabla$ , um die von Ihnen gewünschte Bildqualität zu wählen, und drücken Sie die Bestätigen-Taste

Optionen von Image quality (Bildqualität): Best (Optimal), Standard (Standard).

### Wählen des Weißabgleichs:

- 1. Drücken Sie die Auf-Taste ▲ oder Ab-Taste ▼, um die Option White balance (Weißabgleich) zu wählen, und drücken Sie die Bestätigen-Taste
- 2. Drücken Sie die Auf-Taste  $\triangle$  oder Ab-Taste  $\nabla$ , um den von Ihnen gewünschten Weißabgleich zu wählen, und drücken Sie die Bestätigen-Taste

Optionen von White balance (Weißabgleich): Auto (Automatisch), Sunlight (Sonne), Cloudy (Bewölkt), Light bulb (Glühbirne), Flourescent light (Neonlicht).

### **Einstellung der Belichtung:**

- 1. Drücken Sie die **Auf-Taste ▲** oder **Ab-Taste ▼**, um die Option Exposure compensation (Belichtung) zu wählen, und drücken Sie die **Bestätigen-Taste** ■.
- 2. Drücken Sie die **Auf-Taste ▲** oder **Ab-Taste ▼**, um den von Ihnen gewünschten Belichtungswert zu wählen, und drücken Sie die **Bestätigen-Taste** ■.

Bereich der EV-Werte:  $-2.0 \approx +2.0$ 

### **Color effects (Farbeffekte):**

- 1. Drücken Sie die **Auf-Taste ▲** oder **Ab-Taste ▼**, um die Option Color effect (Farbeffekt) zu wählen, und drücken Sie die **Bestätigen-Taste** ■.
- 2. Drücken Sie die **Auf-Taste ▲** oder **Ab-Taste ▼**, um den von Ihnen gewünschten Farbeffekt zu wählen, und drücken Sie die **Bestätigen-Taste** ■.

Auswählbare Farbeffekte sind: Farbe, SW, Sepia.

### **Auto shutter (Autom. Auslöser):**

- 1. Drücken Sie die **Auf-Taste ▲** oder **Ab-Taste ▼**, um die Zeitoption für Auto shutter (Autom. Auslöser) zu wählen, und drücken Sie die **Bestätigen-Taste** ■.
- 2. Drücken Sie die **Auf-Taste ▲** oder **Ab-Taste ▼**, um die gewünschte Countdown-Zeit für den automatischen Auslöser zu wählen, und drücken Sie die **Bestätigen-Taste** ■.

Verfügbare Zeitoptionen sind: Off (Aus), 5 Sek., 10 Sek. 30 Sek.

### **Wählen der Datumsanzeige:**

- 1. Drücken Sie die **Auf-Taste ▲** oder **Ab-Taste ▼**, um die Option Date indicator (Zeitanzeige) zu wählen, und drücken Sie die **Bestätigen-Taste** .
- 2. Drücken Sie die **Auf-Taste ▲** oder **Ab-Taste ▼**, um zu festzulegen, ob die Zeitanzeige angezeigt werden soll, und drücken Sie die **Bestätigen-Taste** .
- Optionen von Date indicator (Zeitanzeige) sind: On (Ein), Off (Aus).

### **Rückkehr zum Fotomodus:**

Drücken Sie die **MENÜ-Taste**, um zum Fotomodus zurückzukehren.

### **Nachtaufnahmefunktion:**

Drücken Sie im Fotomodus **S**<sub>1</sub>, Aufwärtstaste ▲, um die Verwendung des Nachtaufnahmemodus auszuwählen. Das Symbol wird oben am LCD-Bildschirm angezeigt. Drücken Sie die **Aufwärtstaste ▲** erneut, um die Funktion zu beenden. Das Symbol ↓ verschwindet.

### **Blitzlichtfunktion:**

Drücken Sie im Fotomodus die Blitz-Taste, um die verfügbaren Blitzmodi zu durchlaufen.

### **Wie fotografiert man:**

**●Schritt eins** Vergewissern Sie sich, dass die digitale Videokamera eingeschaltet ist **●Schritt zwei** Richten Sie die digitale Videokamera auf das aufzunehmende Objekt und überprüfen Sie den Aufnahmewinkel auf dem LCD-Bildschirm

**●Schritt drei** Drücken Sie den Auslöser, wobei die Aufnahme auf dem LCD-Bildschirm erscheint und solange dort bleibt, bis sie im Speicher abgelegt wird. Wenn der Bildschirm zum Suchstatus zurückkehrt, können Sie ein weiteres Bild aufnehmen.

## **Audiomodus**

Drücken Sie die Modus-Taste **[TON]**, um den Audiomodus aufzurufen.

ø

### **Statusanzeige:**

 $\bullet$  Audiomodusanzeige **2** Batteriestatus **S** Speicherstatus

### **Aufnahmebeginn:**

Drücken Sie den Auslöser im Audiomodus, um mit der Aufnahme zu beginnen, und drücken Sie erneut den Auslöser, um die Aufnahme zu stoppen.

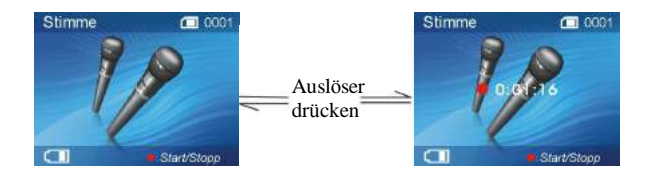

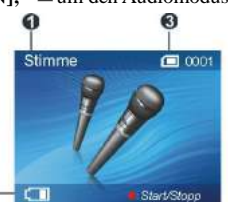

### **Wiedergabemodus**

Drücken Sie die **Wiedergabe-Taste**, um den Wiedergabemodus aufzurufen Sind keine Dateien verfügbar, wird Folgendes angezeigt:

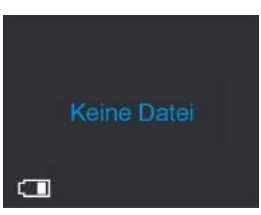

Andernfalls sehen Sie die aktuelle Datei, wobei Sie durch Drücken der **Auf-Taste ▲** und

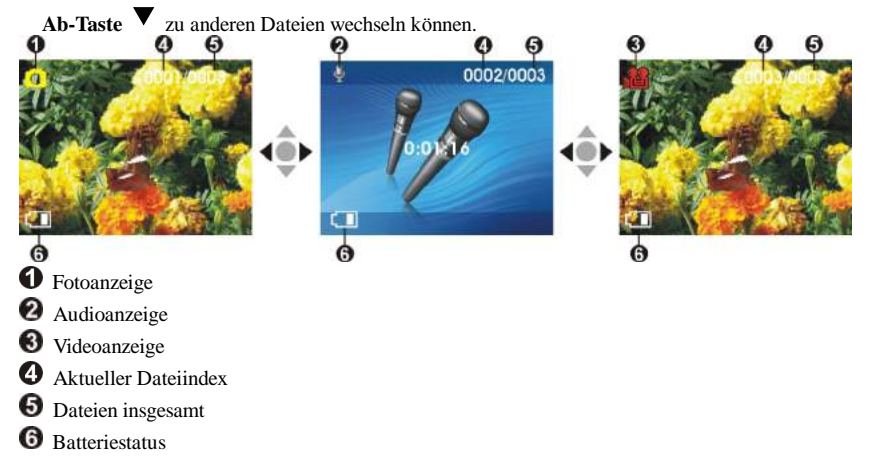

### **Videowiedergabe:**

- 1. Drücken Sie die **Auf-Taste** ▲ oder **Ab-Taste** ▼, um das abzuspielende Video zu wählen, umd drücken Sie dann die **Wiedergabe-Taste**, um mit der Wiedergabe zu beginnen (diese Kamera unterstützt MP4-Format). Um Videoclips abzuspielen, die nicht mit dieser Kamera aufgenommen wurden, müssen Sie die Datei zum Format MPEG0001 umbenennen, bevor Sie sie zur Kamera kopieren. Die 4 Ziffern nach MPEG sollten der aktuellen Anzahl von MP4-Dateien entsprechen, die bereits auf der Kamera sind und mit den Erweiterungen AVI gekennzeichnet sind (vergewissern Sie sich, dass der Dateityp von der Kamera unterstützt wird: AVI); kopieren Sie hiernach die Datei in das Verzeichnis DCIM/100FSCAM. Ist dieses Verzeichnis nicht vorhanden, nehmen Sie zuerst einen kurzen Videoclip auf und kopieren Sie die Dateien dann in das Verzeichnis, in dem sich der aufgenommene Videoclip befindet.
- 2. Drücken Sie erneut die **Wiedergabe-Taste**, um die Wiedergabe zu stoppen.

3. Während der Wiedergabe können Sie die **Vorspulen-Taste** drücken, um schnell vorzuspulen; die **Zurückspulen-Taste**, um schnell zurückzuspulen; den **Auslöser**, um die Wiedergabe kurzzeitig zu unterbrechen (Pause) und erneut den **Auslöser**, um mit der Wiedergabe fortzufahren. Während des schnellen Vor- oder Zurückspulens können Sie die **Wiedergabe-Taste** drücken, um mit der normalen Wiedergabe fortzufahren; drücken Sie die **Stopp-Taste**, um die Wiedergabe zu stoppen. Zudem können Sie durch Drücken der **Auf-Taste**  ▲ oder **Ab-Taste** ▼ die Lautstärke einstellen oder mit der **Anzeige-/Einstellen-Taste** den LCD-Bildschirm ausschalten.

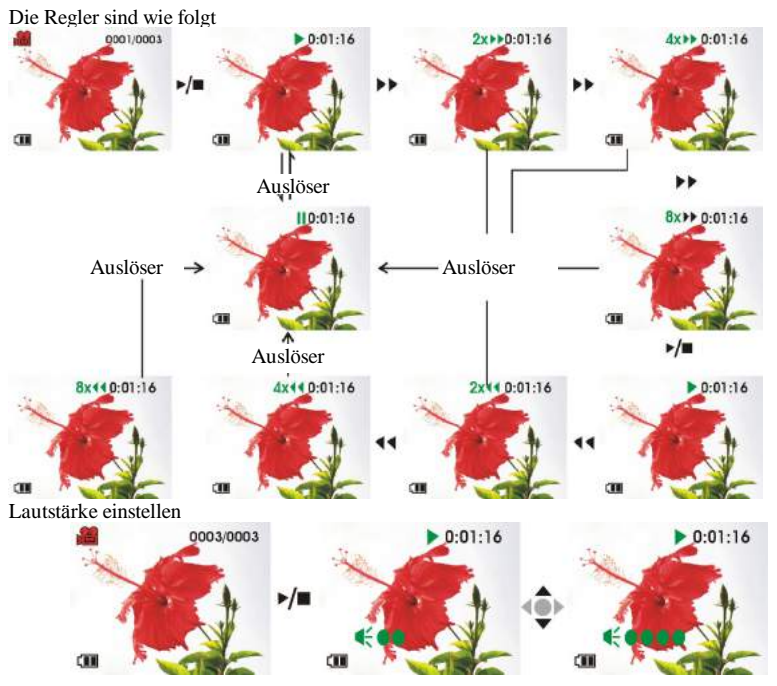

#### **Wiedergabe von Aufnahmen:**

- 1: Wählen Sie die Audiodatei im Wiedergabemodus mit der **Auf-Taste** ▲ oder **Ab -Taste**▼. Drücken Sie nach Wahl der Datei die Wiedergabe-Taste, um mit der Wiedergabe zu bginnen. Um Audioclips abzuspielen, die nicht mit dieser Kamera aufgenommen wurden, müssen Sie die Datei zum Format WAVE0001 umbenennen, bevor Sie sie zur Kamera kopieren. Die 4 Ziffern nach WAVE sollten der aktuellen Anzahl von MP4-Dateien entsprechen, die bereits auf der Kamera sind und mit den Erweiterungen WAV gekennzeichnet sind; kopieren Sie hiernach die Datei in das Verzeichnis DCIM/100FSCAM. Ist dieses Verzeichnis nicht vorhanden, nehmen Sie zuerst einen kurzen Audioclip auf und kopieren Sie die Dateien dann in das Verzeichnis, in dem sich der aufgenommene Audioclip befindet (beachten Sie bitte, dass die Kamera nur Audiodateien im WAV-Format unterstützt).
- 2: Drücken Sie erneut die **Wiedergabe-Taste**, um die Wiedergabe zu stoppen.
- 3: Drücken Sie während der Wiedergabe den **Auslöser**, um die Wiedergabe kurzzeitig zu unterbrechen (Pause), oder drücken Sie erneut den **Auslöser**, um mit der Wiedergabe fortzufahren.

#### **Einstellung der Lautstärke:**

Drücken Sie während der Tonwiedergabe die **Auf-Taste** ▲ oder **Ab-Taste** ▼, um die Lautstärke einzustellen.

Die Einstellungsschritte sind wie folgt:

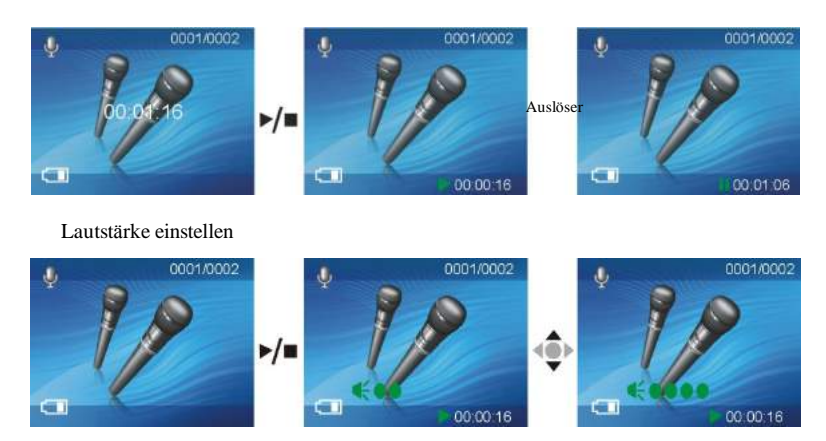

### **Rückkehr zum Wiedergabe-Menü:**

Drücken Sie im Wiedergabemodus die **MENÜ-Taste**, um zur Menüseite aufzurufen.

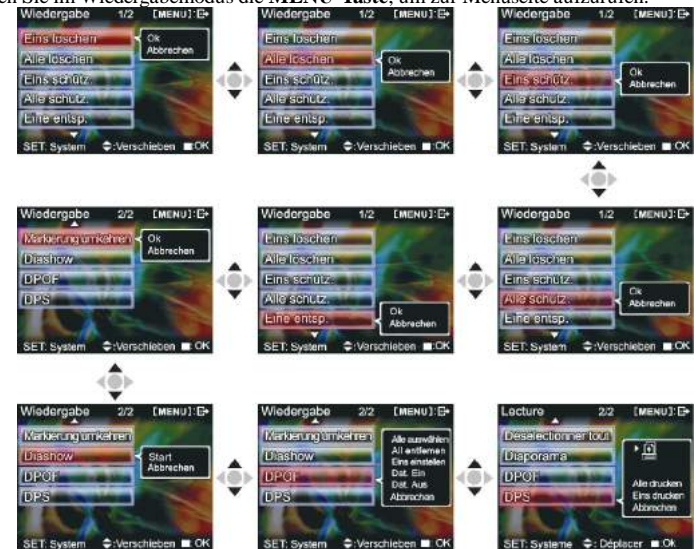

#### **Löschen einer Datei**

- 1. Drücken Sie die **Auf-Taste** ▲ oder **Ab-Taste** ▼, um die zu löschende Datei zu wählen, und drücken Sie die **Bestätigen-Taste** ■.
- 2. Drücken Sie die **Auf-Taste** ▲ oder **Ab-Taste** ▼, um den Löschvorgang zu bestätigen oder abzubrechen, und drücken Sie die **Bestätigen-Taste** ■. Wird der Vorgang bestätigt, wird eine Datei gelöscht (geschützte Dateien können nicht gelöscht werden), andernfalls wird nichts unternommen und es wird wieder das Hauptmenü angezeigt.

#### **Löschen aller Dateien**

- 1. Drücken Sie die **Auf-Taste** ▲ oder **Ab-Taste** ▼, um alle zu löschenden Dateien zu wählen, und drücken Sie die **Bestätigen-Taste** ■.
- 2. Drücken Sie die Auf-Taste ▲ oder Ab-Taste ▼, um den Löschvorgang zu bestätigen oder abzubrechen, und drücken Sie die **Bestätigen-Taste** ■. Wird der Vorgang bestätigt, werden alle Dateien gelöscht (geschützte Dateien können nicht gelöscht werden), andernfalls wird nichts unternommen und es wird wieder das Hauptmenü angezeigt.

#### **Schützen einer Datei**

- 1. Drücken Sie die **Auf-Taste** ▲ oder **Ab-Taste** ▼, um die zu schützende Audiodatei zu wählen, und drücken Sie die **Bestätigen-Taste** ■.
- 2. Drücken Sie die **Auf-Taste** ▲ oder **Ab-Taste** ▼, um den Löschvorgang zu bestätigen oder abzubrechen, und drücken Sie die **Bestätigen-Taste** ■. Wird der Vorgang bestätigt, wird eine Datei geschützt und oben rechts im LCD-Bildschirm erscheint ein Gesperrt-Symbol  $\Box$  andernfalls wird nichts unternommen und es wird wieder das Hauptmenü angezeigt.

### **Schützen aller Dateien**

- 1. Drücken Sie die **Auf-Taste ▲** oder **Ab-Taste ▼**, um die Option Lock all (Alles sperren) zu wählen, und drücken Sie die **Bestätigen-Taste** ■.
- 2. Drücken Sie die **Auf-Taste ▲** oder **Ab-Taste ▼**, um Ihre Wahl zu bestätigen oder abzubrechen, und drücken Sie die **Bestätigen-Taste** ■. Wird der Vorgang bestätigt, wird alle Dateien geschützt und oben rechts im LCD-Bildschirm erscheint ein Gesperrt-Symbol **in**. andernfalls wird nichts unternommen und es wird wieder das Hauptmenü angezeigt.

#### **Freigabe einer geschützten Datei**

- 1. Drücken Sie die **Auf-Taste ▲** oder **Ab-Taste ▼**, um die Option Undo single protection (Einzelschutz freigeben) zu wählen, und drücken Sie die **Bestätigen-Taste** ■.
- 2. Drücken Sie die **Auf-Taste ▲** oder **Ab-Taste ▼**, um Ihre Wahl zu bestätigen oder abzubrechen, und drücken Sie die **Bestätigen-Taste ■**. Wird der Vorgang bestätigt, wird die geschützte Datei wieder freigegeben (betrifft nur geschützte Dateien), andernfalls wird nichts unternommen und es wird wieder das Hauptmenü angezeigt.

#### **Freigabe aller geschützten Dateien**

- 1. Drücken Sie die **Auf-Taste ▲** oder **Ab-Taste ▼**, um die Option Undo all protection (Gesamtschutz freigeben) zu wählen, und drücken Sie die **Bestätigen-Taste** ■.
- 2. Drücken Sie die **Auf-Taste ▲** oder **Ab-Taste ▼**, um Ihre Wahl zu bestätigen oder abzubrechen, und drücken Sie die **Bestätigen-Taste ■**. Wird der Vorgang bestätigt, werden alle geschützten Datei wieder freigegeben (betrifft nur geschützte Dateien), andernfalls wird nichts unternommen und es wird wieder das Hauptmenü angezeigt.

#### **Auto playback (Autom. Wiedergabe):**

Drücken Sie die **Auf-Taste ▲** oder **Ab-Taste ▼**, um die Option Auto playback (Autom. Wiedergabe) zu wählen, und drücken Sie die **Bestätigen-Taste** ■, wonach das Gerät in den automatischen Wiedergabemodus wechselt. Im automatischen Wiedergabemodus wird jedes Foto einen eingestellten Zeitabschnitt lang angezeigt. Drücken Sie im Wiedergabemodus die **Bestätigen-Taste** ■, um diesen Modus zu beenden. Drücken Sie die **MENÜ-Taste**, um zum Wiedergabe-Menü zurückzukehren.

Die Schritte sind wie folgt:

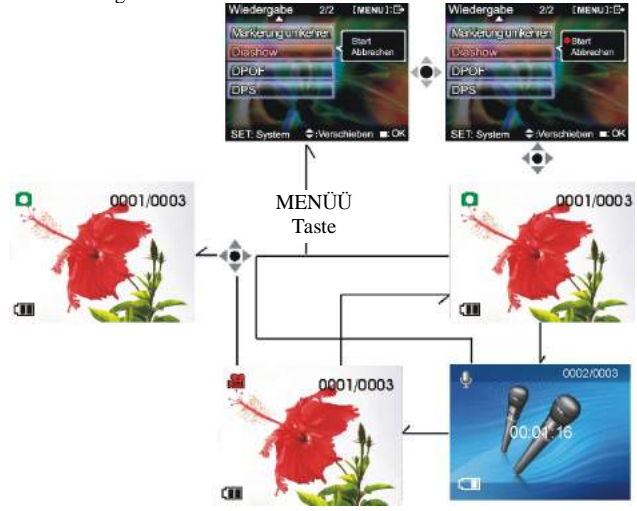

**DPOF:** Die DPOF-Funktion ermöglicht den Direktdruck von Fotos auf einer SD-Karte auf einem Drucker mit DPOF-Unterstützung.

### **DPOF einzeln einstellen**

- 1. Drücken Sie die **Auf-Taste ▲** oder **Ab-Taste ▼**, um die Option "DPOF" zu wählen, und drücken Sie die **Bestätigen-Taste** ■.
- 2. Drücken Sie die **Auf-Taste ▲** oder **Ab-Taste ▼**, um die Option Set single (Einzeln einstellen) zu wählen, und drücken Sie die **Bestätigen-Taste** ■.
- 3. Der Bildschirm der Einzeleinstellung zeigt das aktuelle Foto an. Mit der **Auf-Taste** ▲ oder **Ab-Taste** ▼ können Sie ein Foto wählen. Durch Drücken der **EINZOOMEN-Taste** und **AUSZOOMEN-Taste** können Sie die Anzahl der zu druckenden Kopien einstellen, die maximale Anzahl der Kopien für den Druck ist 5.

### **DPOF alles einstellen:**

- 1. Drücken Sie die **Auf-Taste ▲** oder **Ab-Taste ▼**, um die Option "DPOF" zu wählen, und drücken Sie die **Bestätigen-Taste** ■.
- 2. Drücken Sie die **Auf-Taste ▲** oder **Ab-Taste ▼**, um die Option Set all (Alles einstellen) zu wählen, und drücken Sie die **Bestätigen-Taste** ■.

### **DPOF alles abbrechen:**

- 1. Drücken Sie die **Auf-Taste ▲** oder **Ab-Taste ▼**, um die Option "DPOF" zu wählen, und drücken Sie die **Bestätigen-Taste** ■.
- 2. Drücken Sie die **Auf-Taste ▲** oder **Ab-Taste ▼**, um die Option Cancel all (Alles abbrechen) zu wählen, und drücken Sie die **Bestätigen-Taste** ■, um alle Einstellungen abzubrechen.

### **Druckdatum:**

- 1. Drücken Sie die **Auf-Taste ▲** oder **Ab-Taste ▼**, um die Option "DPOF" zu wählen, und drücken Sie die **Bestätigen-Taste** ■.
- 2. Drücken Sie die **Auf-Taste ▲** oder **Ab-Taste ▼**, um die Option für das Druckdatum zu wählen, und drücken Sie die **Bestätigen-Taste** ■, um alle gedruckten Fotos mit einem Datum zu versehen.

### **Ausblenden des Datums:**

- 1. Drücken Sie die **Auf-Taste ▲** oder **Ab-Taste ▼**, um die Option "DPOF" zu wählen, und drücken Sie die **Bestätigen-Taste** ■.
- 2. Drücken Sie die **Auf-Taste ▲** oder **Ab-Taste ▼**, um die Option zum Ausblenden des Datums zu wählen, und drücken Sie die **Bestätigen-Taste** ■, um alle Fotos ohne Datum zu drucken.
- Ist alles wunschgemäß eingestellt, stecken Sie die SD-Karte in den Drucker, um mit dem Drucken zu beginnen.

Die Schritte sind wie folgt:

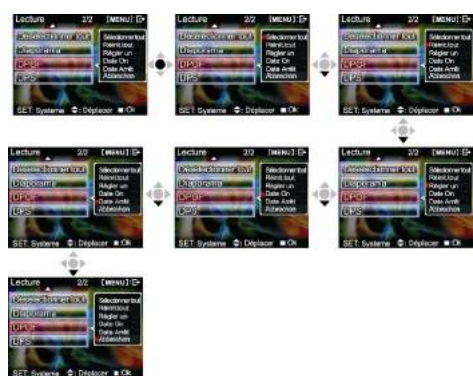

### **DPS (wird nur auf DPS- (Direktdruckdienst) aktivierten Druckern unterstützt)**

Drücken Sie die **Auf-Taste ▲** oder **Ab-Taste ▼**, um die Option Print (Drucken) zu wählen, und drücken Sie die **Bestätigen-Taste** ■. Schließen Sie die digitale Videokamera über das USB-Kabel an den Drucker an. Nach erfolgreichem Anschluss zeigt die digitale Videokamera die Optionen Print single (Einzeln drucken) und Print all (Alles drucken) an.

#### **Print single (Einzeln drucken)**

- 1. Drücken Sie im Drucken-Menü die **Auf-Taste ▲** oder **Ab-Taste ▼**, um die Option Print single (Einzeln drucken) zu wählen, und drücken Sie die **Bestätigen-Taste** ■, um den Bildschirm für Einzeldruck aufzurufen.
- 2. Auf dem Bildschirm für Einzeldruck erscheint der Hinweis, den Drucker anzuschließen. Schließen Sie die digitale Videokamera über das USB-Kabel an den Drucker an. Warten Sie auf die Ausgabe von OK und drücken Sie die **Auf-Taste** ▲ oder **Ab-Taste** ▼, um den Fotodruck zu wählen. Durch Drücken der **EINZOOMEN-Taste** und **AUSZOOMEN-Taste**  können Sie die Anzahl der zu drucken Kopien festlegen.

-Foto drucken: Drücken Sie die **Auf-Taste ▲** oder **Ab-Taste ▼**, um das gewünschte Foto für den Druck zu wählen.

-Kopien drucken: Drücken Sie die **EINZOOMEN-Taste** und **AUSZOOMEN-Taste**, um die Anzahl der Drucke einzustellen.

-Drucken: Drücken Sie die **Bestätigen-Taste** ■, um mit dem Drucken zu beginnen.

#### **Print all (Alles drucken)**

- 1. Drücken Sie im Drucken-Menü die **Auf-Taste ▲** oder **Ab-Taste ▼**, um die Option Print single (Einzeln drucken) zu wählen, und drücken Sie die **Bestätigen-Taste** ■, um den Bildschirm für Gesamtdruck aufzurufen.
- 2. Wenn Sie im Menü zum Drucken aller Dateien dazu aufgefordert werden, schließen Sie die digitale Videokamera mit dem USB-Kabel an einen Drucker an. Warten Sie, bis "OK" angezeigt wird und drücken Sie anschließend die **Bestätigungstaste** ■, um mit dem Drucken zu beginnen. (Es wird eine Kopie jedes Fotos gedruckt.)

#### **Abbrechen des Direktdrucks**

1. Drücken Sie im Drucken-Menü die **Auf-Taste ▲** oder **Ab-Taste ▼**, um die Option für den Abbruch des Direktdrucks zu wählen, und drücken Sie die **Bestätigen-Taste** ■, um den Direktdruck abzubrechen.

### **Beenden des Wiedergabe-Menüs**

Drücken Sie im Wiedergabe-Menü die **MENÜ-Taste**, um das Wiedergabe-Menü zu beenden.

### **Setup-Modus**

Drücken Sie die **MENÜ-Taste** in einem beliebigen Modus (abgesehen vom **Audiomodus**), um das Menü des betreffenden Modus anzuzeigen, und drücken Sie dann die **Anzeige-/Einstellen-Taste**, um den **Setup-Modus** aufzurufen.

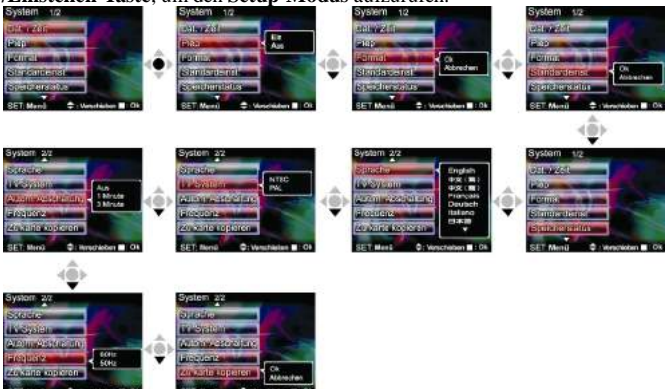

Im Setup-Modus können Sie folgende Optionen modifizieren:

1. Date/time (Datum/Zeit) 2. Shutter beep (Auslöser-Signalton) 3. Format (Formatieren) 4. Factory defaults (Werkseitige Standardeinstellungen) 5. Memory info (Speicherinfo) 6. Language (Sprache) 7. Video output (Videoausgabe) 8. Auto shutoff (Autom. Ausschalten) 9. Light source frequency (Lichtfrequenz) 10. Copy to card (Kopieren zur Karte) **Setup-Optionen**

Drücken Sie im Setup-Modus die **Auf-Taste ▲** oder **Ab-Taste ▼**, um die Optionen zu modifizieren, und drücken Sie die **Bestätigen-Taste** ■, um das Setup auszuführen. **Date/time (Datum/Zeit):** Stellt Jahr/Monat/Datum/Stunde/Minute/Sekunde wie folgt ein.

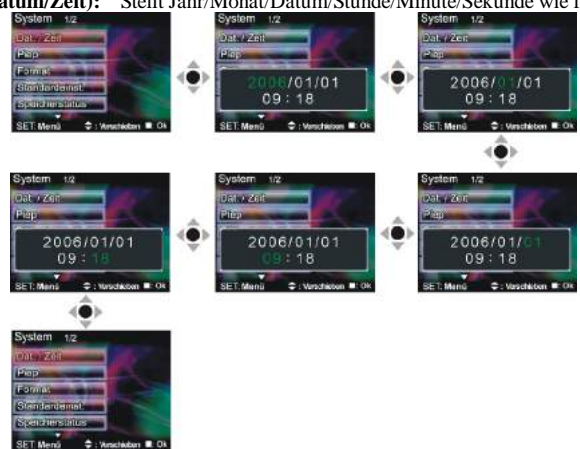

**Shutter beep (Auslöser-Signalton):** Stellen Sie diesen Punkt wie folgt auf On (Ein) oder Off (Aus) ein:

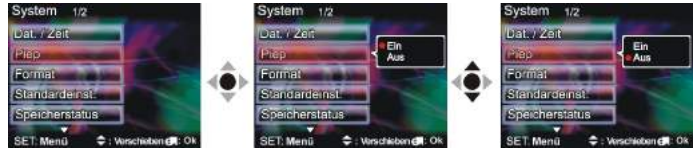

**Format (Formatieren):** Bestätigen Sie, ob alle Daten im Speicher gelöscht werden sollen. Die Einstellungen ähneln denen vom **Sounds-**Setup.

**Factory defaults (Werkseitige Standardeinstellungen):** Bestätigen Sie das Zurücksetzen auf die werkseitigen Standardeinstellungen. Die Einstellungen ähneln denen vom **Sounds-**Setup. **Memory info (Speicherinfo):** Zeigt alle Video-/Foto-/Audiodateien und den verfügbaren Speicherplatz.

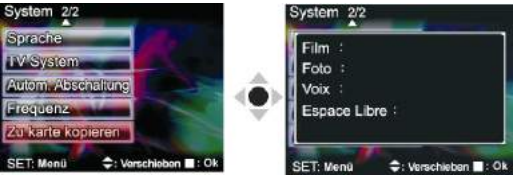

**Language (Sprache):** Englisch/Traditionelles Chinesisch/Vereinfachtes

Chinesisch/Französisch/Deutsch/Italienisch/Japanisch/Spanisch/Russisch/Koreanisc h/Türkisch/Portugiesisch/Holländisch/Arabisch<br>
System 22

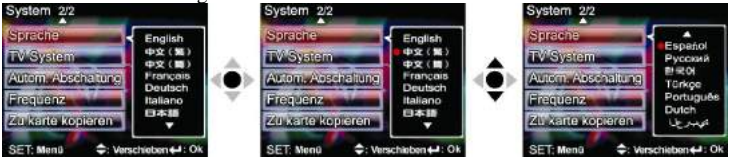

**Video output (Videoausgabe):** Stellt das Format des Videosignals ein (NTSC/PAL). Die Einstellungen ähneln denen vom **Sounds-**Setup.

**Auto shutoff (Autom. Ausschalten):** Stellt den automatischen Ausschalt-Timer anhand folgender Optionen ein:

Off (Aus): Die Kamera schaltet sich nicht automatisch aus.

1 Min.: Die Kamera schaltet sich nach 1 Minute Inaktivität automatisch aus.

3 Min.: Die Kamera schaltet sich nach 3 Minuten Inaktivität automatisch aus.

**Light source frequency (Lichtfrequenz):** Stellt die Frequenz des Umgebungslichts ein

(60HZ/50HZ). Die Einstellungen ähneln denen vom **Sounds-**Setup. **Copy to card (Kopieren zur Karte):** Kopiert den Inhalt des integrierten Speichers auf die SD/MMC-Karte. Die Einstellungen zum Bestätigen/Abbrechen ähneln denen vom **Sounds-**Setup.

### **Beenden von Setup**

Um den Setup-Modus zu beenden, drücken Sie die **Anzeige-/Einstellen-Taste**, um zum jeweiligen Menü zurückzukehren; drücken Sie die **MENÜ-Taste**, um zum jeweiligen Modus zurückzukehren.

## 5. Videoausgabe

Mit "Video/Audio out" (Video/Audioausgabe) der digitalen Videokamera können Sie Video/Audio auf einem externen Gerät ausgeben (z.B.: TV). Tun Sie Folgendes:

- Schritt eins Stecken Sie den schwarzen Stecker des TV-Kabels in den TV-Anschluss auf der Rückseite der digitalen Videokamera und den gelben Stecker in den Videoeingang des Fernsehers
- Schritt zwei Stecken Sie die weißen und roten Stecker des AV-Kabels in den Audioeingang des TV-Anschlusses und den schwarzen Stecker in den Audioeingang/-ausgang auf der Rückseite der digitalen Videokamera.

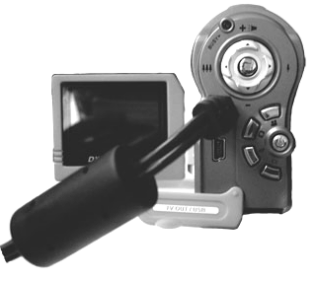

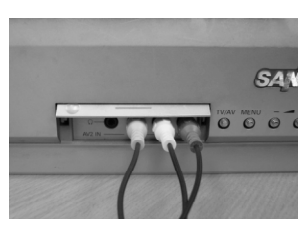

Schritt drei Stellen Sie auf dem TV den richtigen Kanal ein.

Ist der TV-Standard falsch eingestellt, können Sie zum richtigen Standard wechseln: 1.Rufen Sie die Seite "Setup-Modus" auf.

2. Wählen Sie den Punkt "Video out" (Videoausgang) mit der Auf-Taste ▲ und Ab

### $-**Take**  $\blacktriangledown$ .$

3. Drücken Sie die Auf-Taste ▲ und Ab-Taste ▼, um den Standard NTSC oder PAL zu wählen, und drücken Sie die Bestätigen-Taste

Hinweis: Unterschiedliche TV-Hersteller haben unterschiedliche Übertragungskanäle eingebaut. Sie finden diese im Handbuch Ihres Fernsehers.

## *6. Anschließen an einen PC*

Die digitale Videokamera kann wie folgt auch als Webcam/Speichergerät verwendet werden:

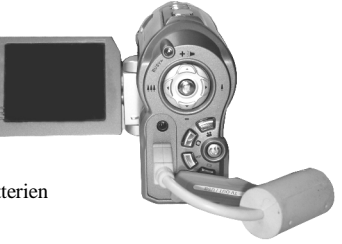

**●Schritt eins** Vergewissern Sie sich, dass vier "AA"-Batterien

in der digitalen Videokamera installiert sind.

*Hinweis:* Achten Sie darauf, dass das USB-Kabel richtig angeschlossen ist, um Beschädigungen zu vermeiden.

**●Schritt zwei** Verbinden Sie das kleinere Ende des USB-Kabelstecker mit dem USB-Anschluss der digitalen Videokamera.

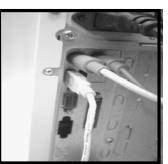

**●Schritt drei** Verbinden Sie das größere Ende des USB-Kabelstecker mit dem USB-Anschluss des PCs.

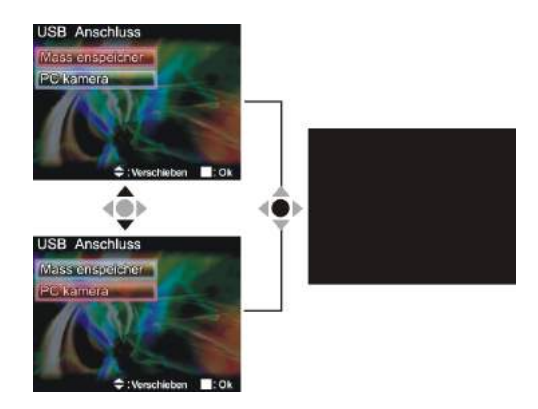

**●Schritt vier** Drücken Sie die **Auf-Taste** ▲ oder **Ab-Taste** ▼, um **Removable disk** (Wechseldatenträger) oder **Webcam** zu wählen, und drücken Sie dann die **Bestätigen-Taste** ■. Der Kamerabildschirm schaltet sich aus und ruft die passende Funktion auf. Bei Wahl von **Removable disk** (Wechseldatenträger) erscheint ein neu hinzugefügter Wechseldatenträger unter "My Computer" (Arbeitsplatz) Ihres Computersystems. Bei dem neuen Wechseldatenträger handelt es sich um den SD/MMC-Kartenleser von der Digitalkamera, der sofort verwendet werden kann. Bei Wahl von **Webcam** kann die Digitalkamera als **Webcam** verwendet werden. Um ein klareres Bild auf dem Computermonitor anzuzeigen, fokussieren Sie erst das Objekt, bevor Sie die Digitalkamera verwenden. Über die Webcam-Kamera können Sie einen visuellen Kontakt zu Freunden über das Internet herstellen.

### **Systemanforderungen:**

Für Bedienung und Verwendung der digitalen Videokamera beachten Sie bitte die Mindest-Systemanforderungen für die digitale Videokamera. Wir raten Ihnen dringendst, die digitale Videokamera auf einem schnelleren PC zu verwenden, um eine bessere Leistung zu erzielen. Die Mindest-Systemanforderungen der digitalen Videokamera sind wie folgt:

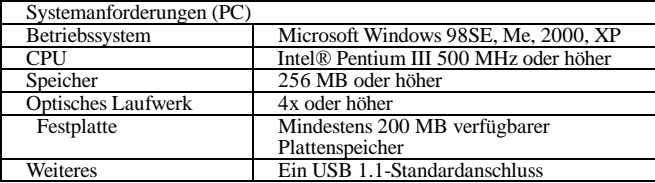

Benutzer von Microsoft Windows 98SE/Me müssen nach Installation der Treiber und der Anwendungssoftware den größeren USB-Stecker mit dem USB-Anschluss des PCs und das andere Ende mit dem USB-Anschluss der digitalen Videokamera verbinden. Zeigt die Kamera die Seite "Connection to PC" (Verbindung mit PC) an, drücken Sie die **Auf-Taste ▲** oder **Ab-Taste ▼**, um **Webcam** zu wählen, und drücken Sie die **Bestätigen-Taste** ■. Durchlaufen Sie dann die folgenden Schritte:

**●Schritt eins** Klicken Sie mit der rechten Maustaste auf "My Computer" (Arbeitsplatz).

**●Schritt zwei** Wählen Sie "Device manager" (Geräte-Manager).

**●Schritt drei** Wählen Sie "GENERIC IDE DISK TYPE47" (Allgemeine IDE-Disk Typ 47) und dann "Properties" (Eigenschaften), um den folgenden Bildschirm anzuzeigen:

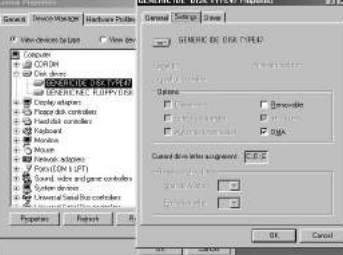

**●Schritt vier** Wählen Sie "DMA" und dann OK.

*Hinweis:* Bei *Wiedergabe von Video auf dem PC auf dem PC* DirectX8.0 oder eine neuere Version installiert sein, die unterstützt wird.

## 7. Treiber und Softwareanwendungen

### 1. Treiher

Ist die Kamera an einen PC angeschlossen, können Sie die Kamera als Wechseldatenträger als PC-Webcam verwenden.

### Wechseldatenträger

Die digitale Videokamera verfügt als Kartenleser über die Funktionen eines Wechseldatenträgers. Sie können diese Kamera als SD-Karte. Wechseldatenträger, verwenden.

Handelt es sich bei Ihrem Betriebssystem um Windows 98SE, müssen Sie die Kameratreiber installieren. Die Betriebssysteme Windows XP/ME/2000 unterstützen Plug-and-Play-Funktion und benötigen nicht die manuelle Installation von Treibern.

Sind die Treiber installiert und ist die Kamera angeschlossen, werden der in der Kamera eingebaute Speicher und die SD-Speicherkarte unter My Computer (Arbeitsplatz) von Windows als Wechseldatenträger angezeigt. Dateien können Sie – wie bei normalen Laufwerken – ziehen und ablegen.

### PC-Webcam

Sie müssen die Kameratreiber installieren, um die Kamera als PC-Webcam unter allen Windows-Betriebssystemen zu verwenden (Windows XP/ME/2000/98SE).

Hinweis: Diese Treiberversion wird von sämtlichen Betriebssystemen akzeptiert und kann auf ihnen installiert werden.

Die Digitalkamera kann als PC-Webcam verwendet werden.

Durchlaufen Sie die folgenden Schritte:

Legen Sie die beigefügte CD in das CD-ROM-Laufwerk.

Führt sich die CD nicht automatisch aus, öffnen Sie den Datei-Manager unter Windows und führen Sie die Datei InstallMgr.exe im Stammverzeichnis auf der CD aus.

Folgender Bildschirm wird angezeigt.

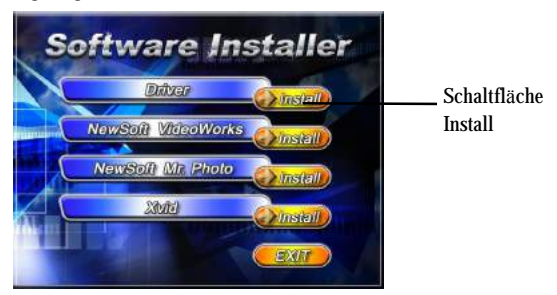

Klicken Sie auf die Schaltfläche Install, um die Treiber zu installieren.

Folgen Sie den Anweisungen auf dem Bildschirm.

Klicken Sie auf "Finish" (Fertig stellen), um den PC neu zu starten und die Treiberinstallation abzuschließen.

### **Laden des Treibers**

- 1. Legen Sie die beigefügte CD in das CD-ROM-Laufwerk.
- 2. Führt sich die CD nicht automatisch aus, öffnen Sie den Datei-Manager unter Windows und führen Sie die Datei InstallMgr.exe im Stammverzeichnis auf der CD aus.
- 3. Klicken Sie auf die Schaltfläche Install, um die Treiber zu installieren.
- 4. Folgen Sie den Anweisungen auf dem Bildschirm.
- 5. Verbinden Sie die Kamera über das beigefügte USB-Kabel mit dem PC, wie auch im Kapitel (Verbinden mit dem PC) erklärt ist.

### **2 . Presto! Video Works 6**

Presto! Video Works 6 ist eine erweiterte Anwendungssoftware für Videobearbeitung.

### **Installieren von Presto! Video Works 6:**

- 1. Legen Sie die beigefügte CD in das CD-ROM-Laufwerk.
- 2. Führt sich die CD nicht automatisch aus, öffnen Sie den Datei-Manager unter Windows und führen Sie die Datei InstallMgr.exe im Stammverzeichnis auf der CD aus.
- 3. Klicken Sie auf die Schaltfläche Install und folgen Sie den Anweisungen auf dem Bildschirm.

Nach dem Start der Anwendung finden Sie weitere Informationen über Presto! Video Works 6 in den Hilfedateien.

## **3 . Presto! Mr. Photo 3**

Presto! Mr. Photo 3 ist eine erweiterte Anwendungssoftware für Fotobearbeitung.

### **Installieren von Presto! Mr. Photo 3:**

- 1. Legen Sie die beigefügte CD in das CD-ROM-Laufwerk.
- 2. Führt sich die CD nicht automatisch aus, öffnen Sie den Datei-Manager unter Windows und führen Sie die Datei InstallMgr.exe im Stammverzeichnis auf der CD aus.

3. Klicken Sie auf die Schaltfläche Install und folgen Sie den Anweisungen auf dem Bildschirm. Nach dem Start der Anwendung finden Sie weitere Informationen über Presto! Mr. Photo 3 den Hilfedateien.

## **4. XviD 1.03-Codec-Installation**

### **XviD 1.03-Codec-Installation**

- 1. Legen Sie die beigefügte CD in das optische Laufwerk.
- 2. Führt sich die CD nicht automatisch aus, öffnen Sie den Datei-Manager mit dem Windows Explorer und führen Sie die Datei InstallMgr.exe im Stammverzeichnis auf der CD aus.

3. Klicken Sie auf die Schaltfläche Install und der Installationsbildschirm erscheint, klicken Sie auf "Next" (Weiter), um fortzufahren.

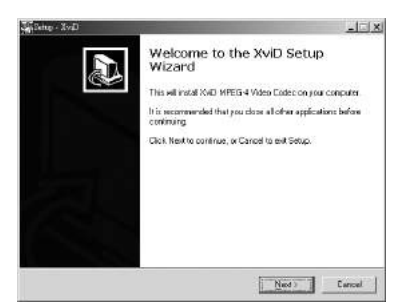

4. Wählen Sie im EULA-Bildschirm "I accept the agreement" (Ich akzeptiere den Vertrag) und dann auf "Next" (Weiter), um fortzufahren.

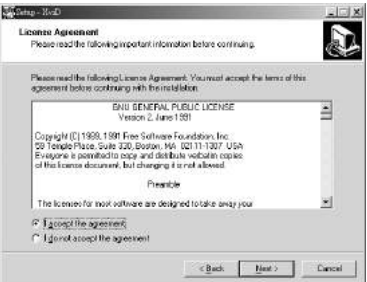

5. Folgen Sie den Anweisungen, wählen Sie mit "Browse" (Durchsuchen) den gewünschten Installationspfad und klicken Sie dann auf "Next" (Weiter), um fortzufahren.

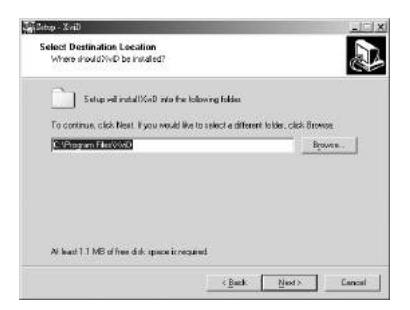

6. Wählen Sie den Name des Ordners für das Installationsprogramm und klicken Sie auf "Next" (Weiter), um fortzufahren.

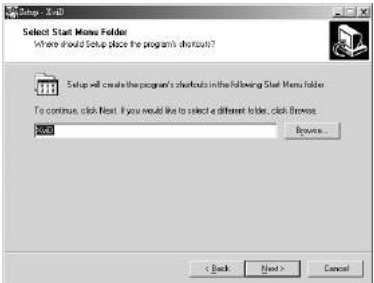

7. Klicken Sie im Bildschirm Select additional tasks (Zusatzaufgaben wählen) auf "Next" (Weiter), um fortzufahren.

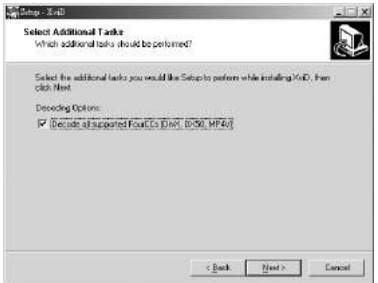

8. Klicken Sie im Bildschirm Ready to install (Bereit zur Installation) auf "Install", um mit der Installation zu beginnen.

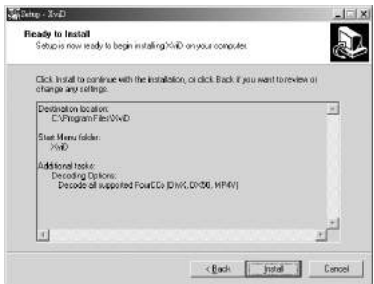

9. Die Installation beginnt. Um die Installation zu stoppen, klicken Sie auf "Cancel" (Abbrechen).

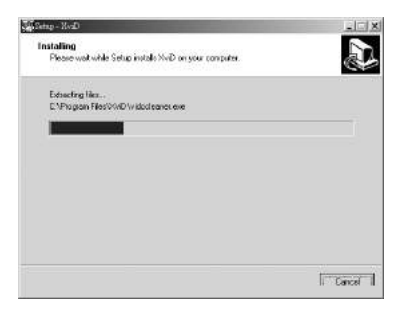

10. Zum Abschluss der Installation wird folgender Bildschirm angezeigt. Klicken Sie auf "Finish" (Fertig stellen), um das Installationsprogramm zu beenden.

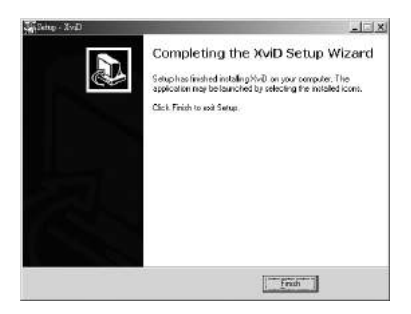

## 8. *Spezifikationen der digitalen*

### **Spezifikationen der digitalen Videokamera:**

- $\bullet$ Objektiv: f = 7,35 mm
- ●Sensor: 5,17 Megapixel-CMOS-Sensor
- $\bullet$ Blende: F / 3.2
- ●Belichtung: ISO 100

●Einstellung von White balance (Weißabgleich): Auto (Automatisch), Sunlight (Sonne), Light bulb (Glühbirne), Flourescent light (Neonlicht), Cloudy (Bewölkt)

- ●Verschlusszeit: 1/10 Sek. ~ 1/500 Sek.
- ●Speicherformat: Eingebaut 32 MB, Flash-Speicher-SD-Kartensteckplatz (MMC-kompatibel) (unterstützt maximal 2 GB)
- ●Dateiformat: Foto-JPEG, Video-MPEG 4 (AVI), Audioaufnahme: WAV
- ●Bildauflösung: 12M (4048x 3040) (Firmware-Interpolation) 5M (2608x1952)

3M (2048 x 1536) 2M (1600 x 1200)

VGA (640 x 480)

- ●Digitalzoom: 4x
- Normale Entfernung:  $150 \text{ cm} \sim \text{°}$
- ●Autom. Auslöser-Timer: Off (Aus), 5 Sek., 10 Sek. 30 Sek.
- $\bullet$ Videogröße: 30 fps. (320 x 240) 30 fps. (640 x 480)
- ●Blitzlichtmodi: Aus/Automatisch/Immer aktiviert
- ●TV-Aúsgang: NTSC / PAL
- ●PC-Schnittstelle: USB2.0
- ●Stromversorgung: 4 Stk. "AA"-Alkalibatterien / wiederaufladbare Ni-MH-Batterien
- $\bullet$ Maße: 123mm (L) x 46 mm (B) x 71 mm (H)
- ●Gewicht: Ca. 190 g (ohne Batterie)

# *9. Fehlerbehebung Videokamera:*

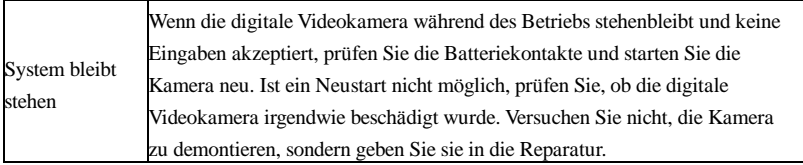

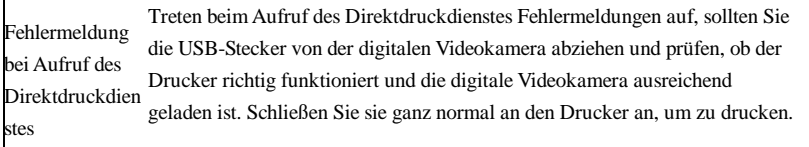

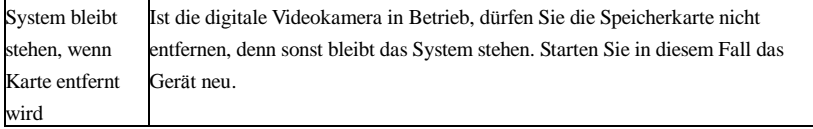

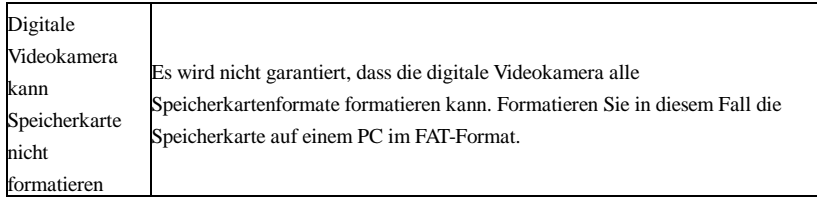